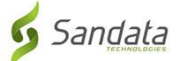

# Kupakua **PROGRAMU ya Sandata Mobile Connect (Muunganisho wa Kifaa cha Mkononi)** kutoka kwenye App Store ya iOS/iPhone.

**Kwanza,** hakikisha una intaneti kwenye simu yako kupitia WIFI au kwenye simu ya mkononi (intaneti). Unapotumia mpango wako wa mtandao (data) kupakua PROGRAMU ya **Sandata Mobile Connect (Muunganisho wa Kifaa cha Mkononi)** na/au kufikia App Store, malipo ya mtoa huduma yanaweza kutumika kulingana na mpango wako wa data. Tafadhali wasiliana na mtoa huduma wako.

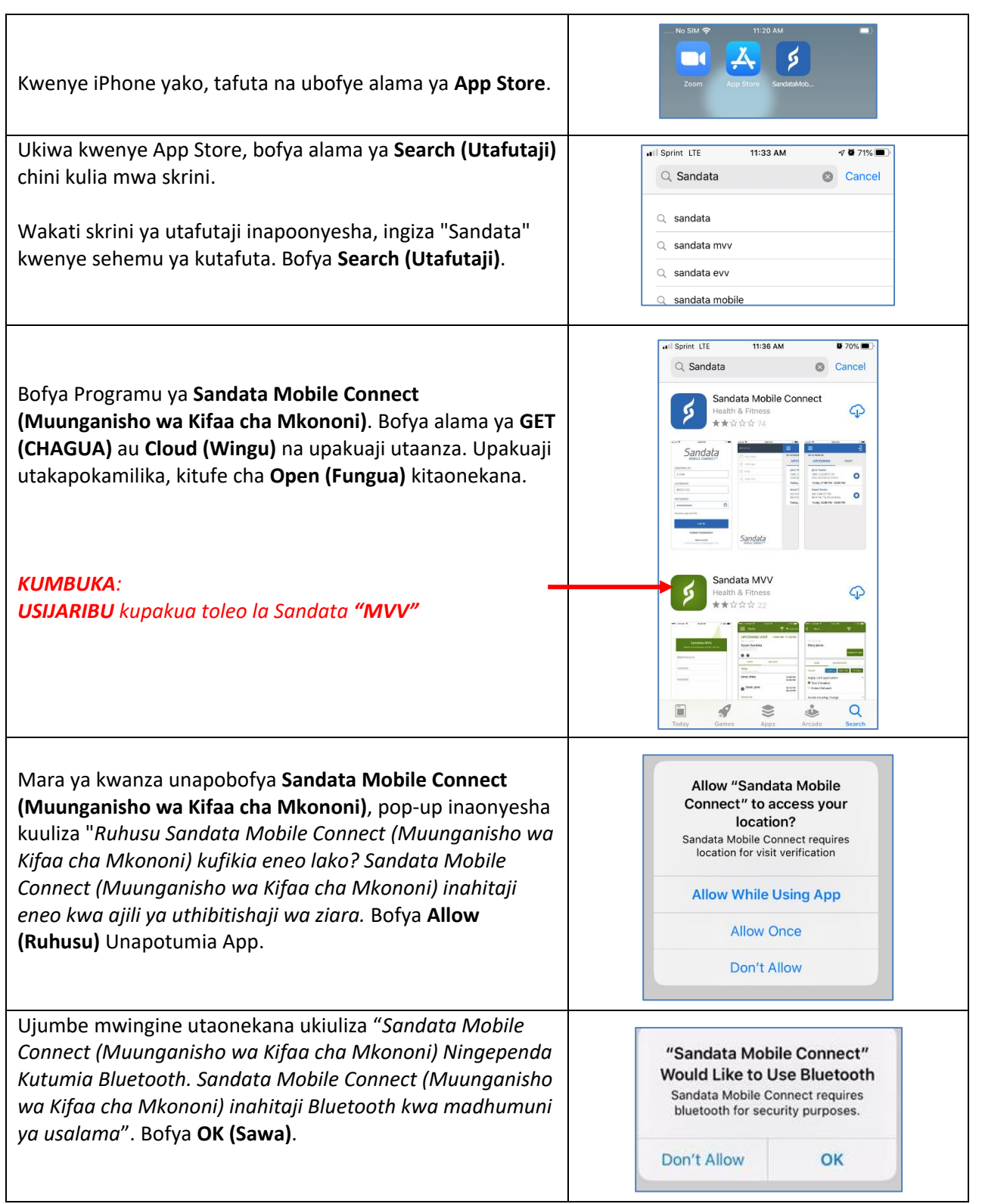

# **Maelekezo ya hatua kwa hatua:**

## **HATUA YA 1.**

• Kwenye iPhone yako, tafuta na ubofye alama ya App Store.

## **HATUA YA 3.**

• Ukiwa kwenye App Store, bofya alama ya **Search (Utafutaji)** chini kulia mwa skrini.

#### **HATUA YA 4.**

• Wakati skrini ya utafutaji inapoonyesha, ingiza "Sandata" kwenye sehemu ya kutafuta. Bofya **Search (Utafutaji)**.

#### **HATUA YA 5.**

- Bofya **Sandata Mobile Connect (Muunganisho wa Kifaa cha Mkononi)** App katika Programu zilizoorodheshwa. Bofya alama ya **GET (CHAGUA)** au **Cloud (Wingu)** na upakuaji utaanza. Upakuaji utakapokamilika, kitufe cha **Open (Fungua)** kitaonekana.
- Kumbuka: **Usiguse** kwenye toleo la "**MVV**".

## **HATUA YA 6.**

• Ukirudi kwenye skrini ya Mwanzo, utaona **Sandata Mobile Connect (Muunganisho wa Kifaa cha Mkononi)** *ikoni* imeongezwa kwenye skrini yako ikionyesha kwamba programu imefanikiwa kurejeshwa.

## **HATUA YA 7.**

- Mara ya kwanza unapobofya **Sandata Mobile Connect (Muunganisho wa Kifaa cha Mkononi)**, pop-up inaonyesha kuuliza "*Ruhusu Sandata Mobile Connect (Muunganisho wa Kifaa cha Mkononi) kufikia eneo lako? Sandata Mobile Connect (Muunganisho wa Kifaa cha Mkononi) inahitaji eneo kwa ajili ya uthibitishaji wa ziara.* Bofya **Allow (Ruhusu)** Unapotumia App.
- Ujumbe mwingine utaonekana ukiuliza "*Sandata Mobile Connect (Muunganisho wa Kifaa cha Mkononi) Ningependa Kutumia Bluetooth. Sandata Mobile Connect (Muunganisho wa Kifaa cha Mkononi) inahitaji Bluetooth kwa madhumuni ya usalama"*. Bofya **OK (Sawa)**.